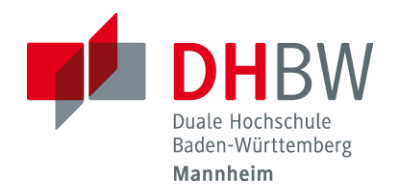

## **Ändern des Initial-Kennworts**

**In dieser Beschreibung geht es um das Ändern des Initial-Kennworts.**

## **Ändern des Initialkennworts:**

➢ **Öffnen Sie die Seite [https://sspr.dhbw-mannheim.de](https://sspr.dhbw-mannheim.de/)**

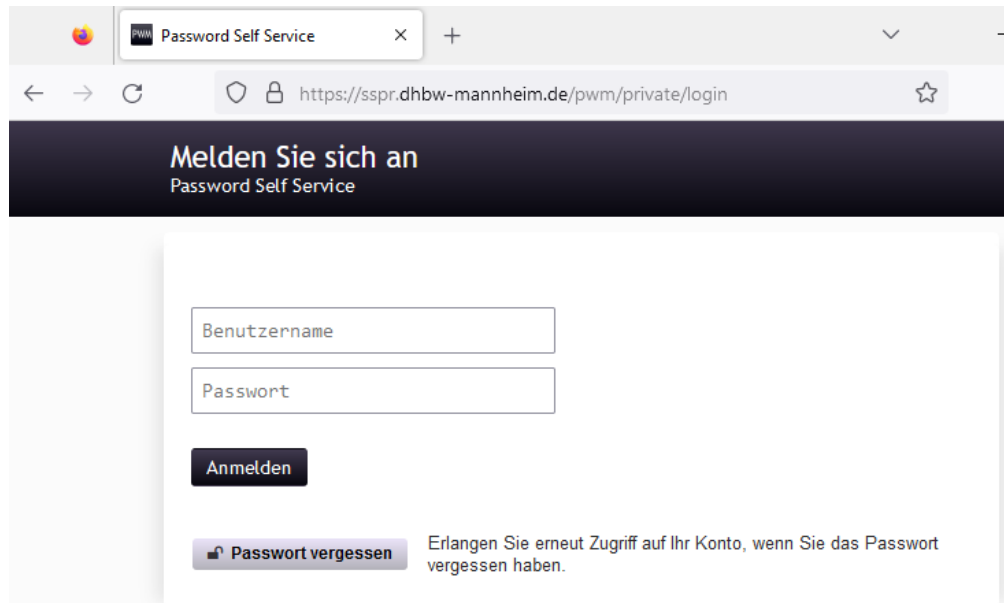

➢ **Geben Sie Ihre Daten ein und klicken Sie auf "Anmelden". Benötigt werden die S-Nummer und das Initialkennwort**

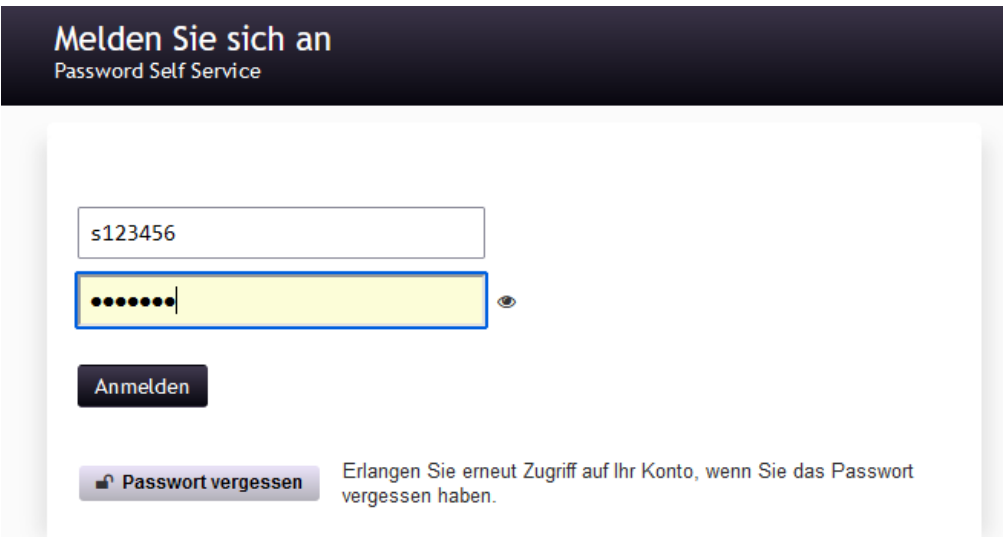

Seite **1** von **2**

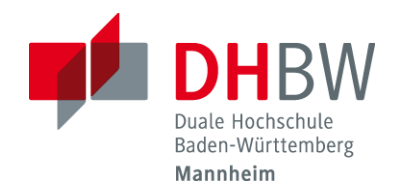

## **Ändern des Initial-Kennworts**

➢ **Geben Sie nun auf Ihr gewünschtes Kennwort ein und klicken auf Passwort ändern.**

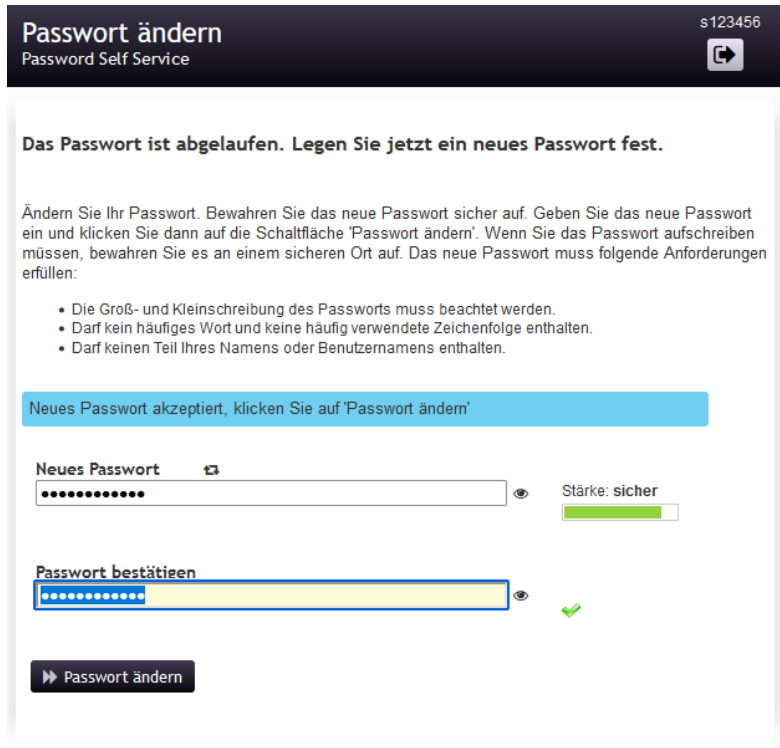

➢ **Wenn die Kennwort-Änderung erfolgreich war, bekommen Sie folgendes Bild angezeigt:**

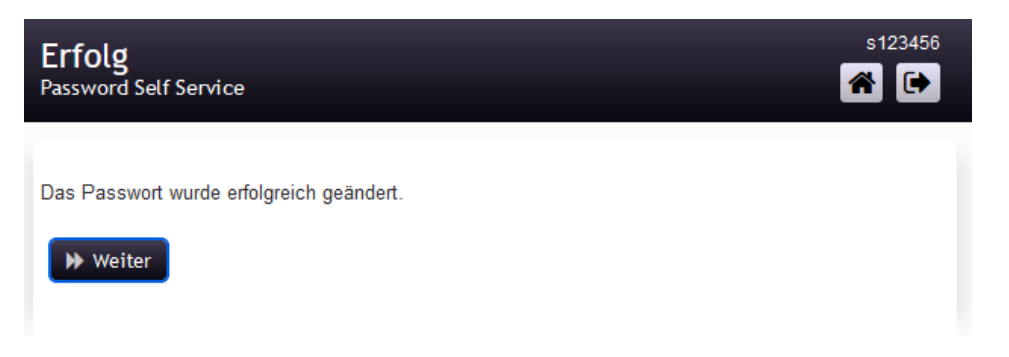